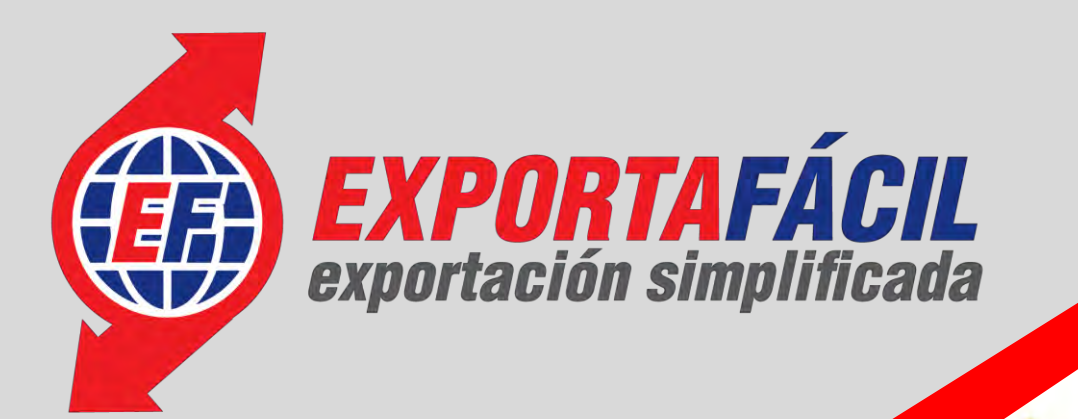

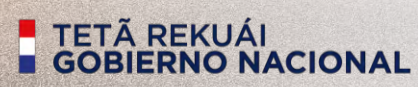

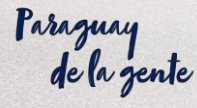

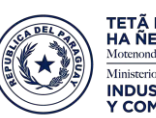

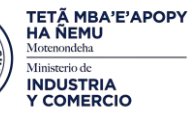

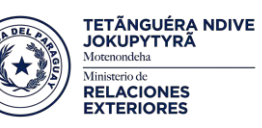

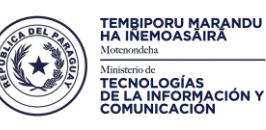

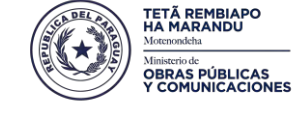

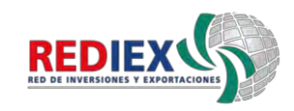

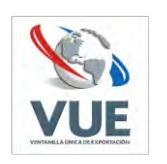

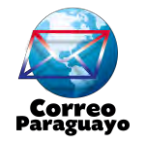

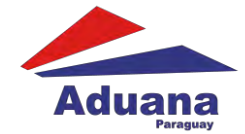

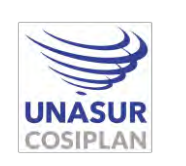

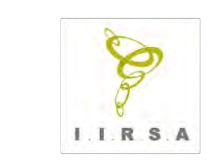

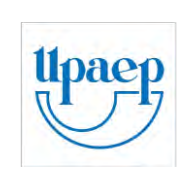

#### **1RA. ETAPA. Admisión**.

Lo realiza el Personal de Ventanillas de Admisión. Paso 1.  $\checkmark$ \*Luego de darle la bienvenida, se recibe del Exportador/Expedidor:

1- La Mercadería a enviar.

- 2- Los documentos que acompañarán al envío:
	- a. Declaración Exporta Fácil. Anexo A.
	- b. Factura Comercial.
	- c. Permiso de Exportación.
	- d. Certificado Fitosanitario, si los hubiere.
	- e. Certificado expedido por Vigilancia Sanitaria en caso de medicamentos farmacéuticos, si los hubiere.

3 - El embalaje, que debe ser adecuado a la naturaleza de la mercadería a enviar.

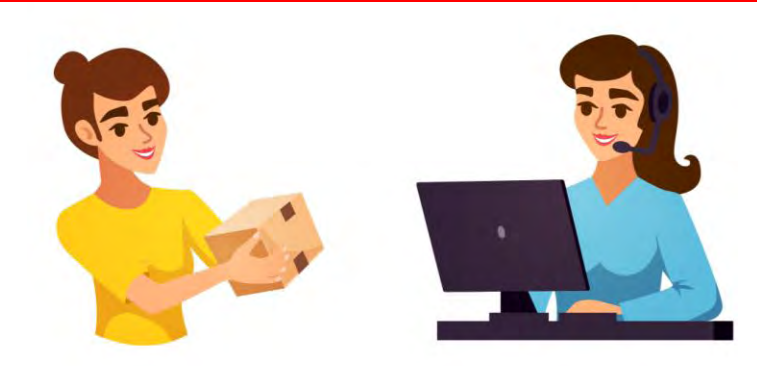

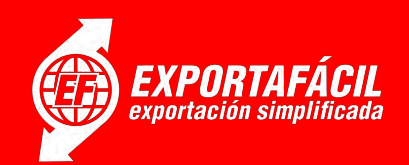

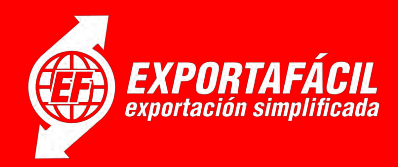

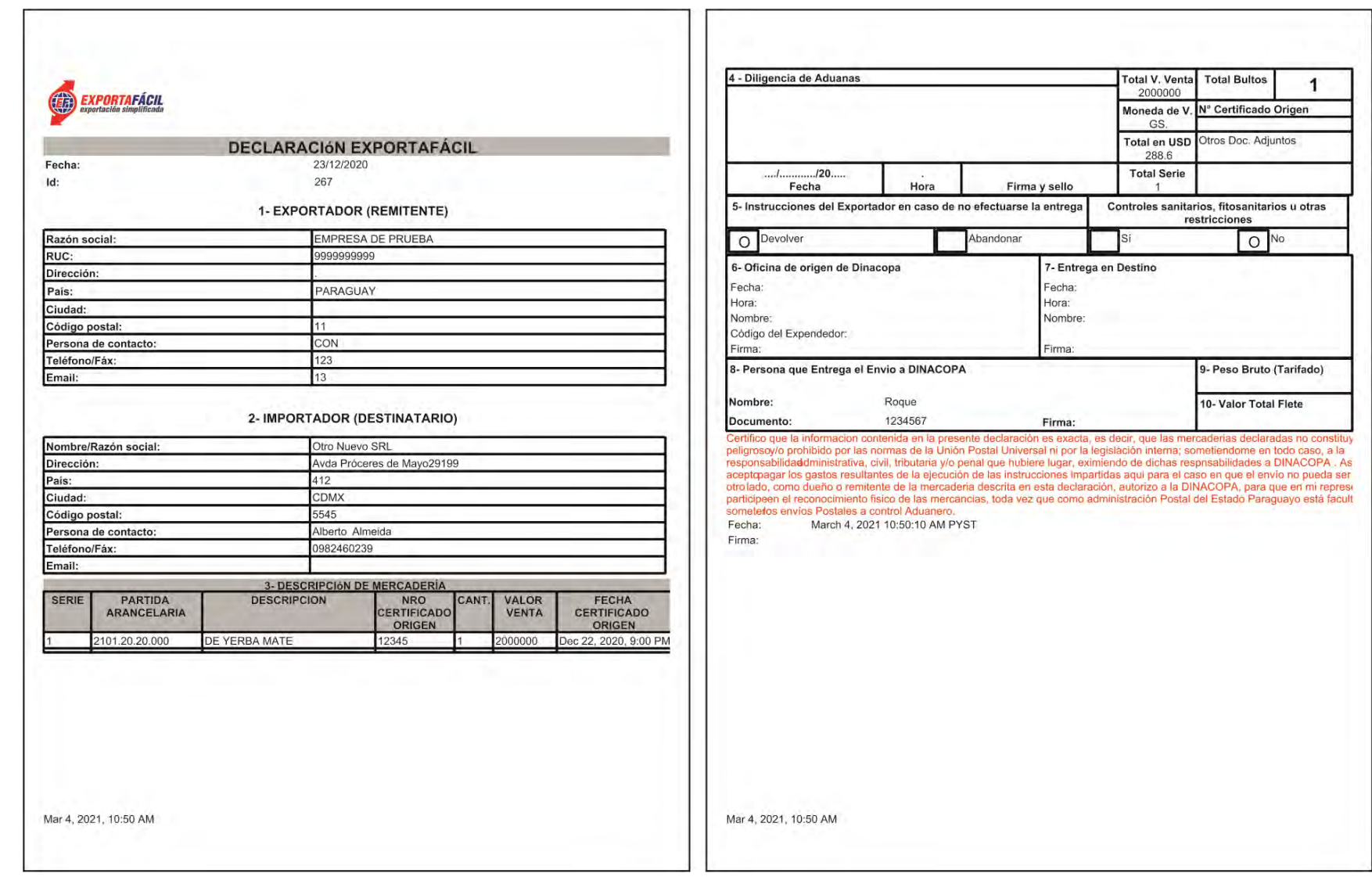

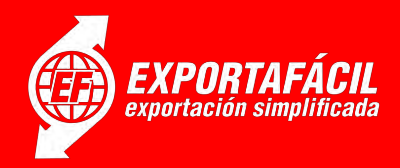

**Paso 2.**\* Se ingresa a la Plataforma digital Exporta Fácil con el usuario del Rol Dinacopa Admisión a fin de verificar todos los datos del envío a Exportar.

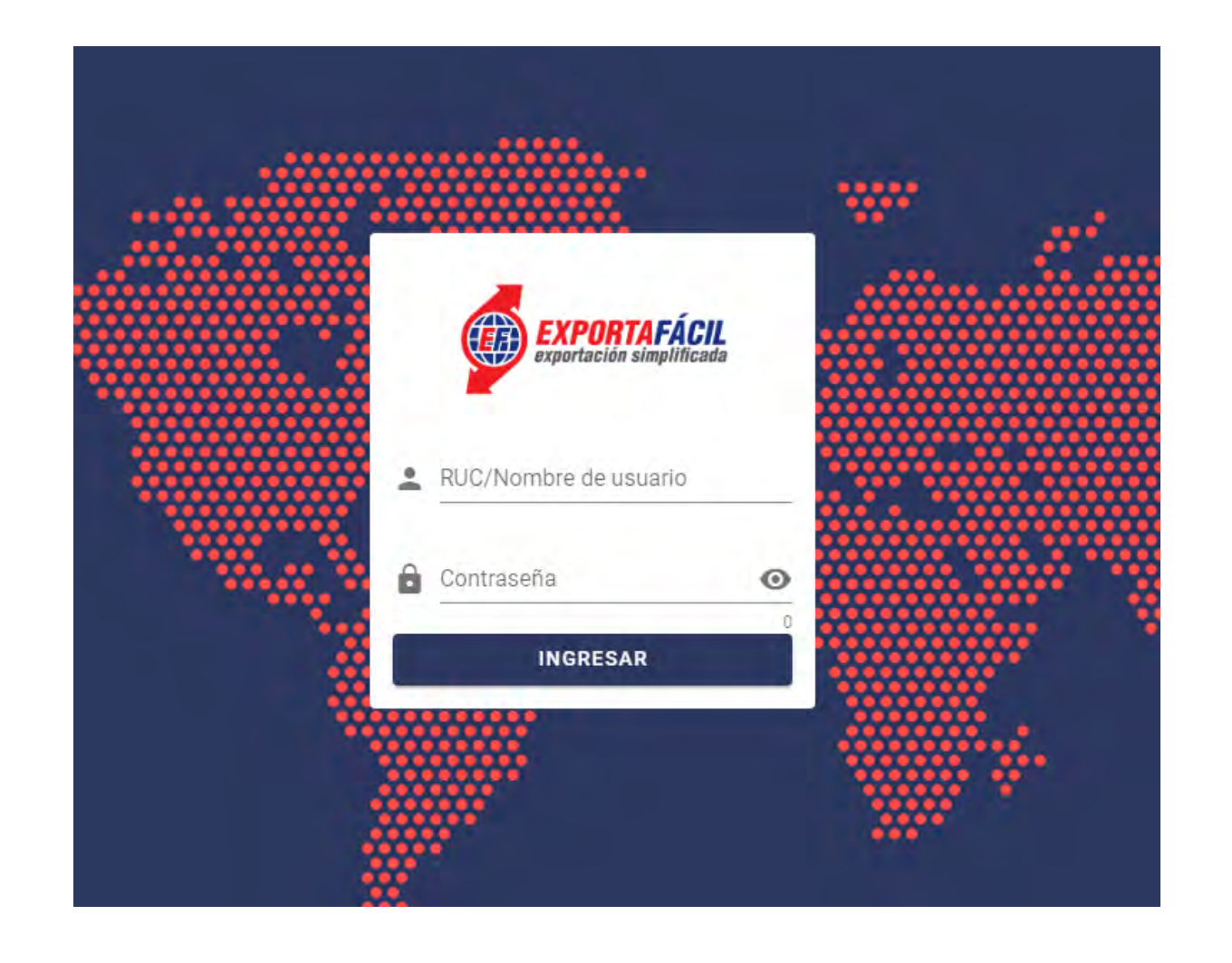

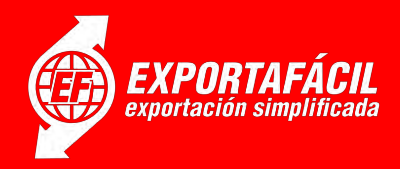

1-ingresará a la Lista de todos los formularios cargados donde podrá buscar y seleccionar el formulario a admitir presionando sobre el mismo.

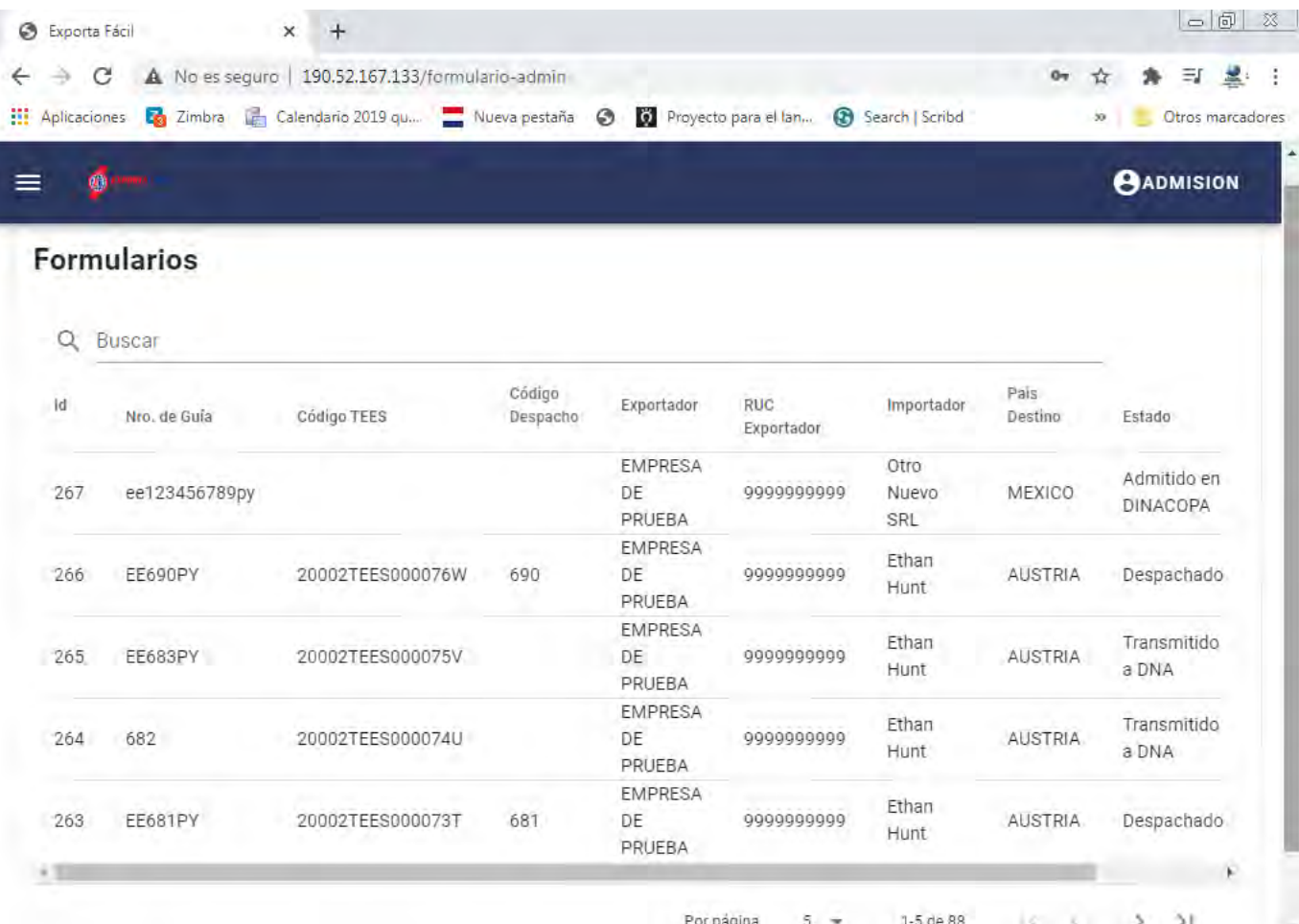

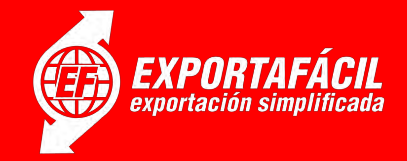

#### 2- el formulario puede buscarse por Id interno mediante la barra de búsqueda.

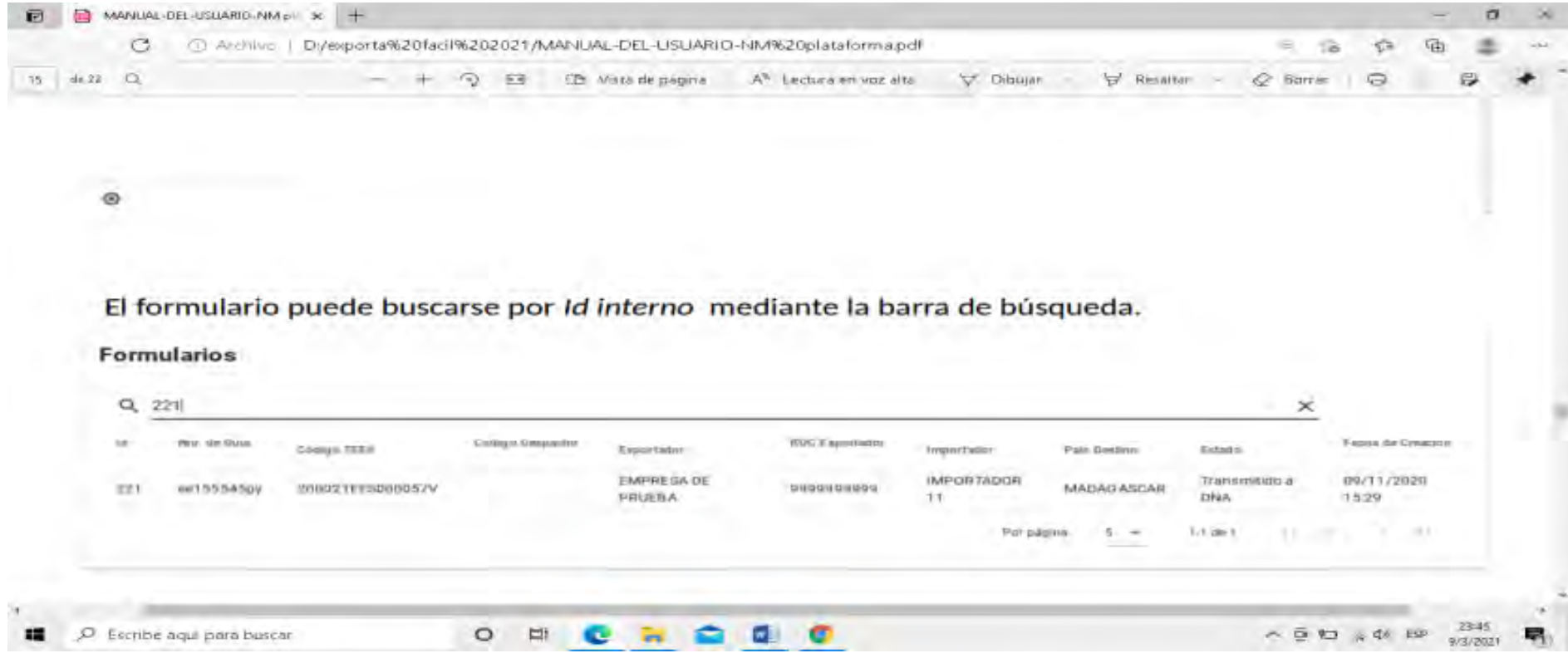

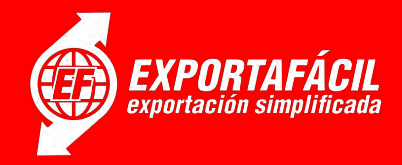

3- una vez encontrado el formulario que desea admitir, debe presionar en el mismo; esto le llevará a la vista del detalle.

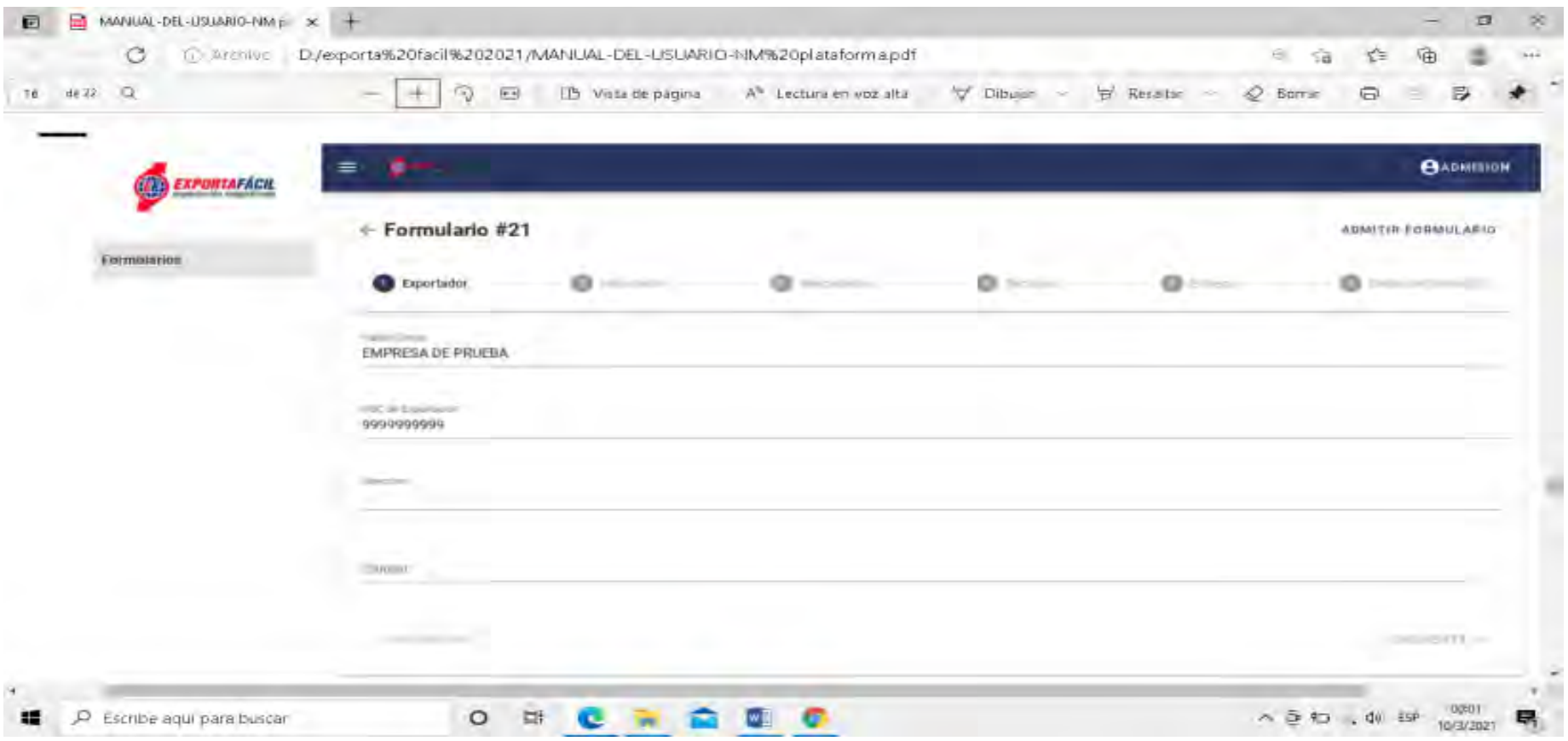

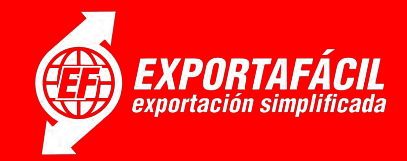

Paso 3√<sup>\*</sup>Se procederá al cierre o embalado del envío acompañado del Cliente/Exportador/Expedidor.

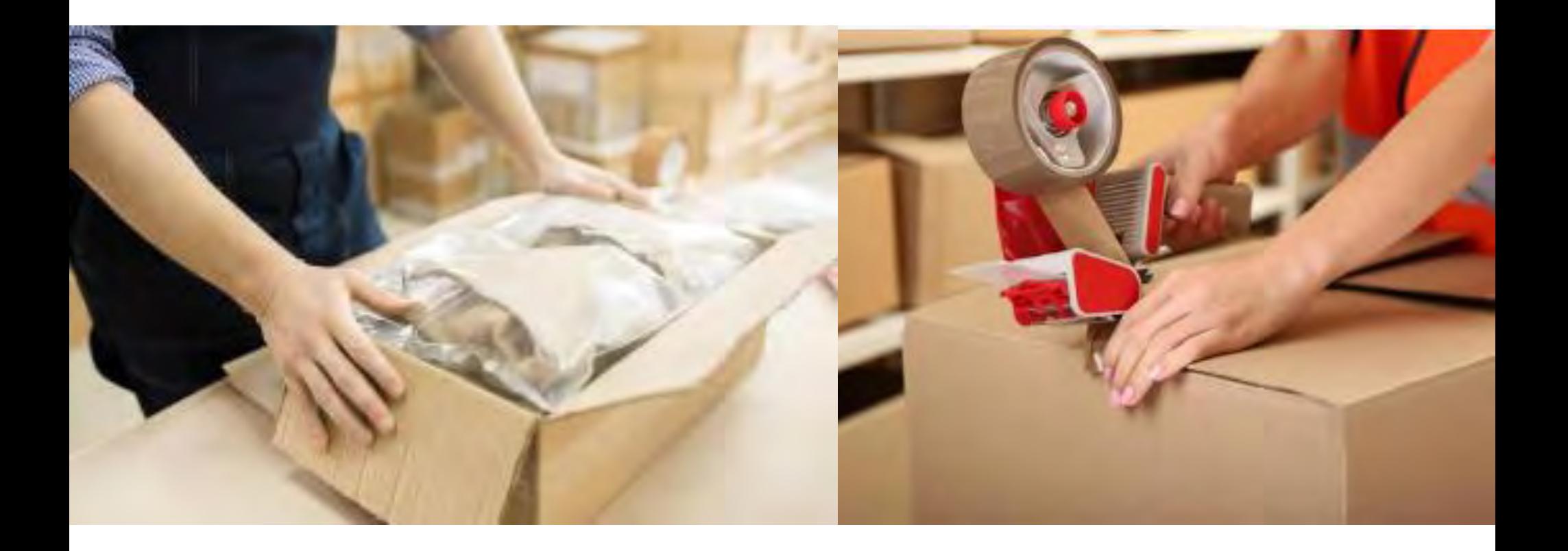

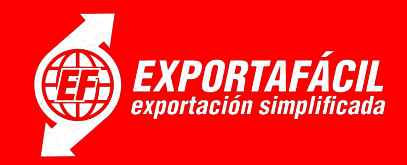

Paso 4√<sup>\*</sup>Se adherirá el código s10 EE al envío o bien en la Declaración Exporta Fácil, en el espacio superior derecho.

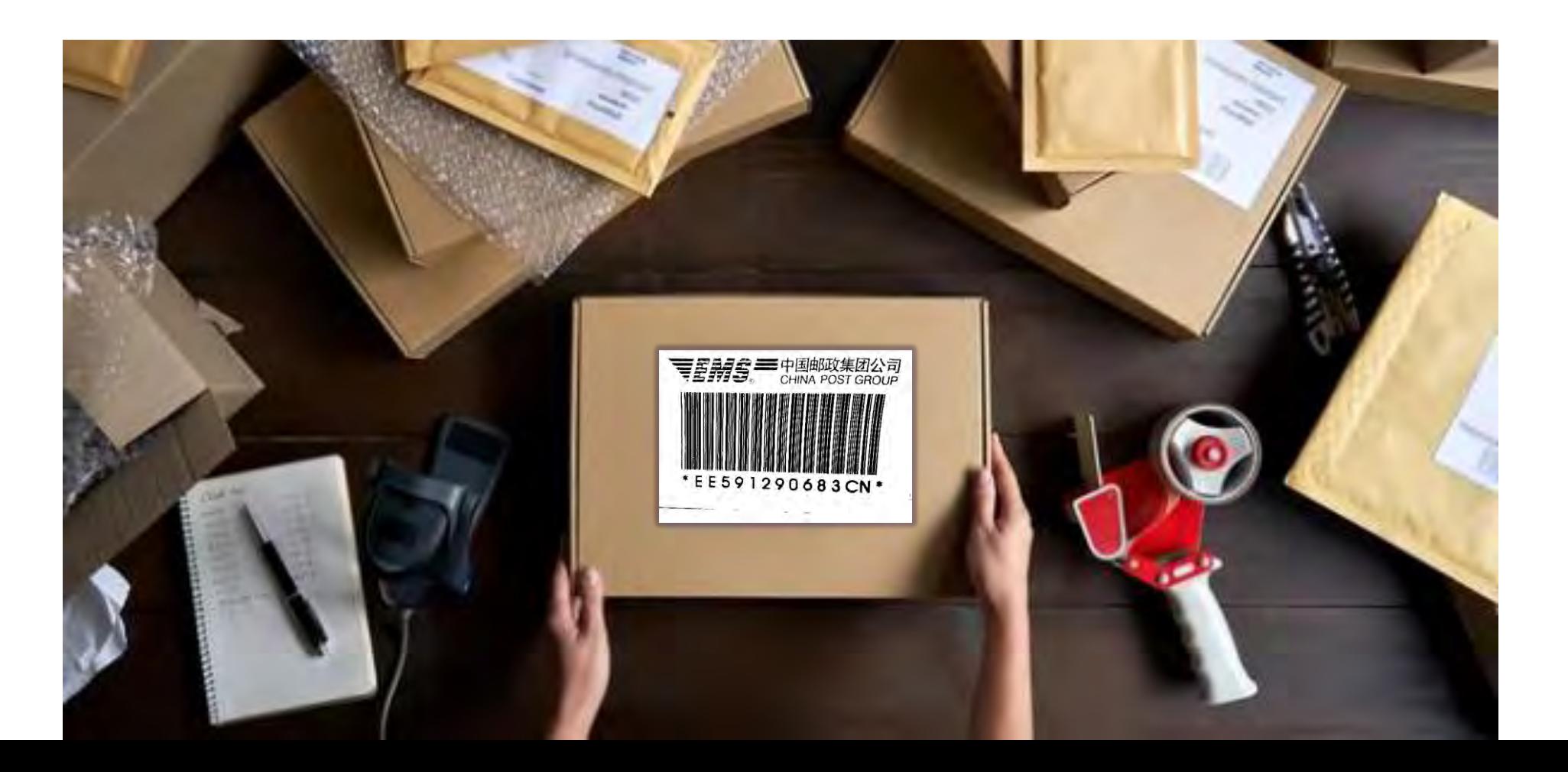

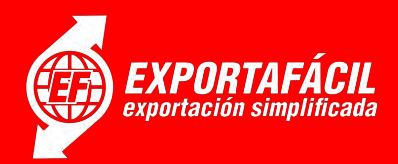

**Paso 5√\*Se aplicará sello del** servicio Exporta Fácil por el envío.

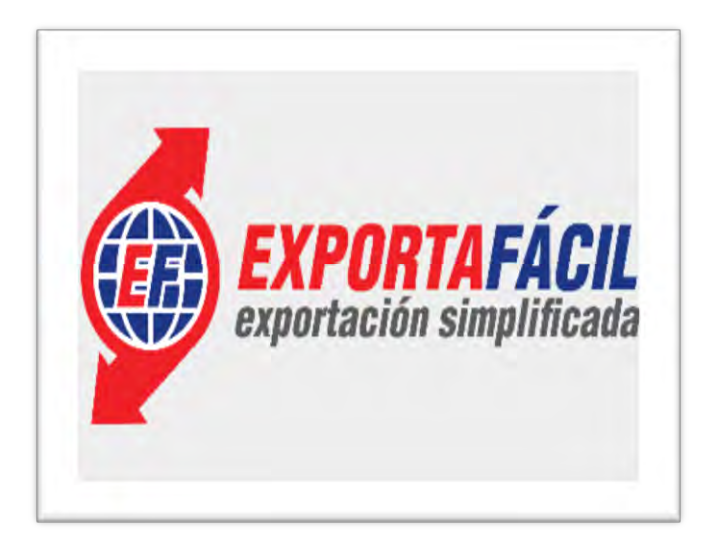

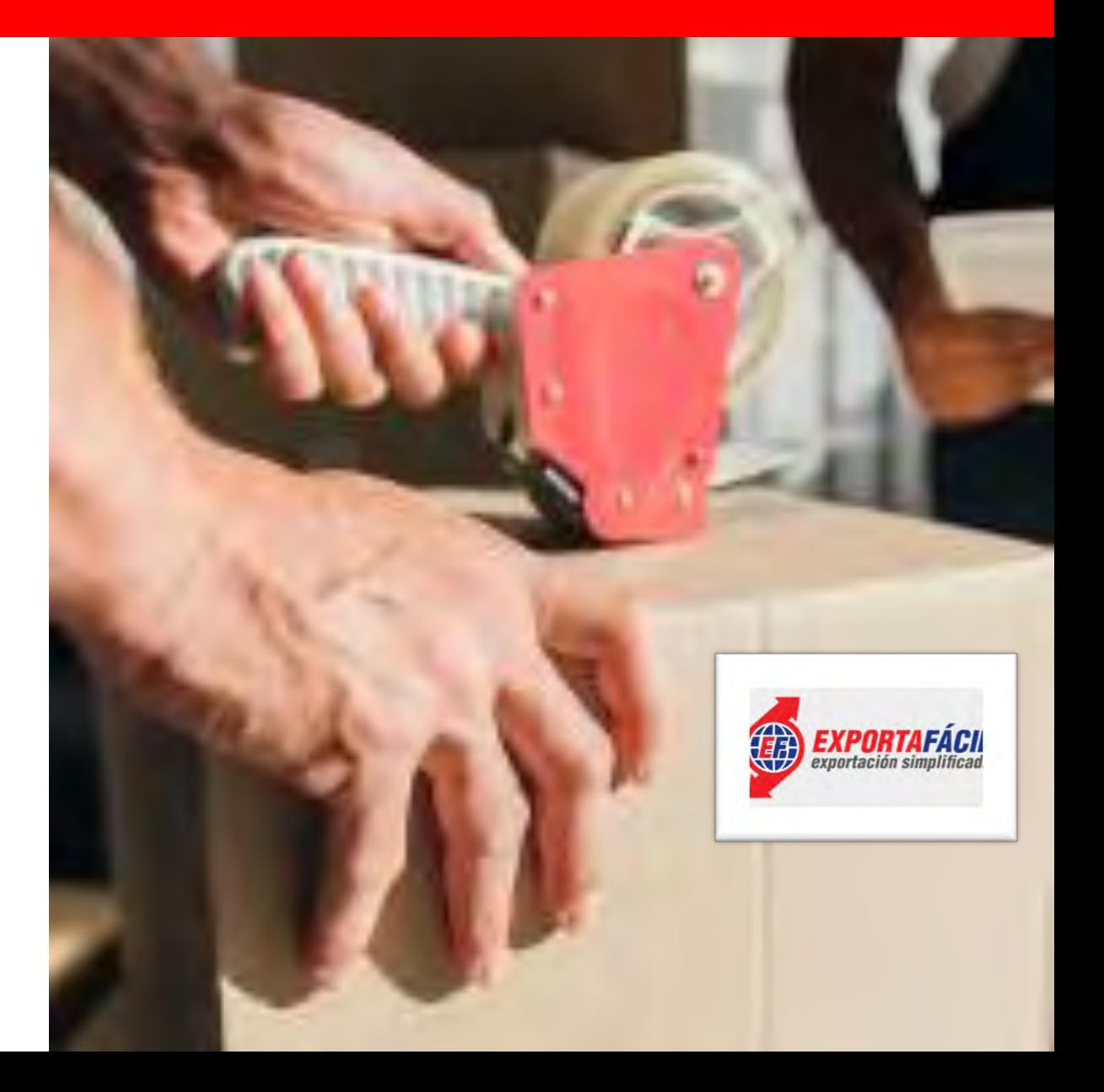

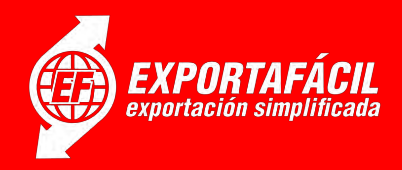

**Paso 6** <del>V</del> Una vez verificados los datos del formulario, los cuales deben coincidir con los datos consignados en la DECLARACIÓN EXPORTA FÁCIL, puede presionar en ADMITIR FORMULARIO, se desplegará un formulario ADMITIR FORMULARIO #…. para cargar:

a. Peso tarifado en Kilogramos (Kg), peso total del envío después de ser embalado b. Total, facturado (Gs) en guaraníes. Según precio establecido por peso y destino del envío.

c. Cantidad de bultos, ítems o tipos o clases de productos a exportar.

d. Nro. de guía. Código s10 del envío:

EE…………Py.

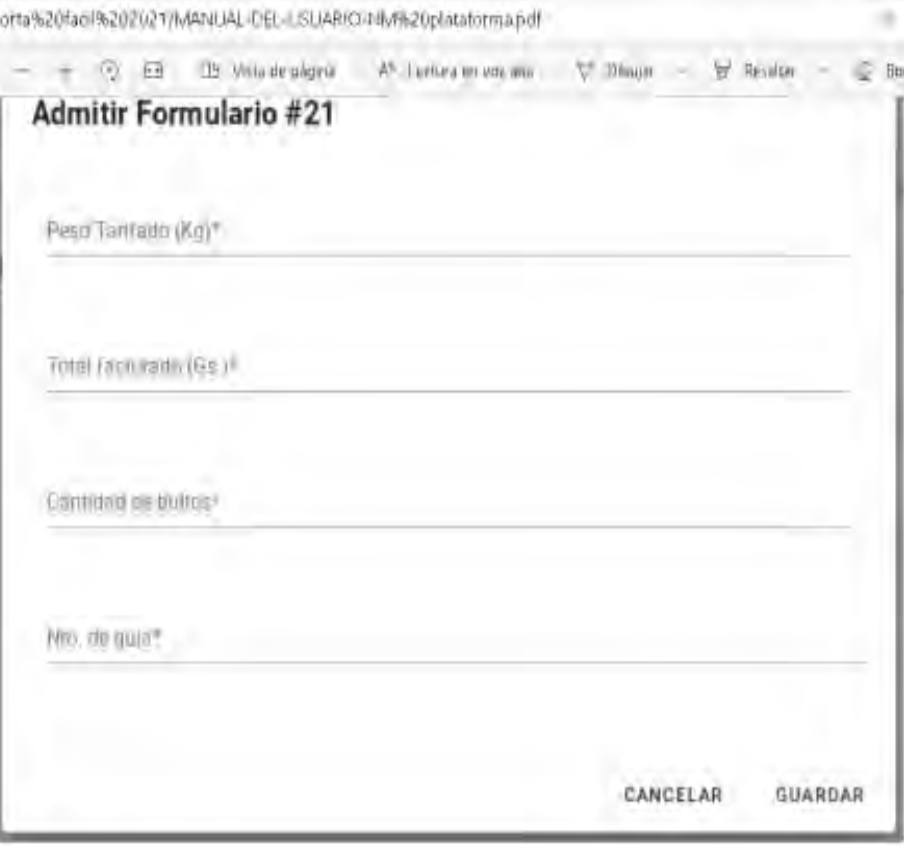

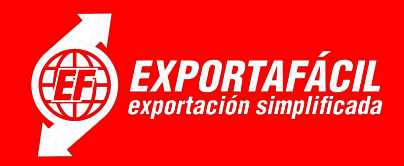

**Paso 7**  $\checkmark$  Una vez cargados estos datos, presionar en GUARDAR. Para consultar los datos registrados debe ir a la sección DATOS DEL FORMULARIO.

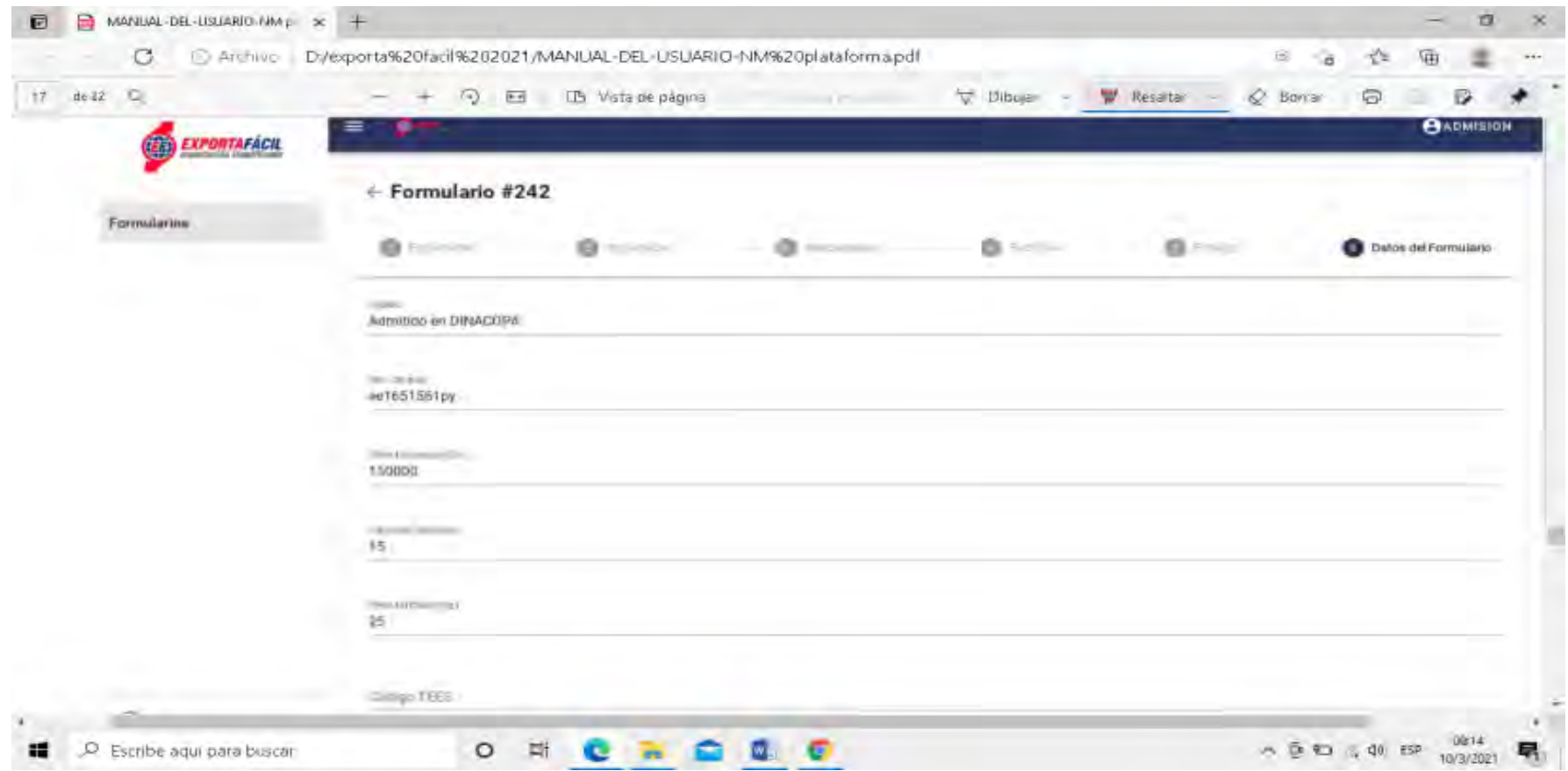

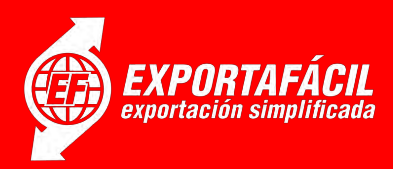

**Paso 8** $\checkmark$ \*Se procede al cobro del servicio y se entrega una copia del Comprobante Único CI al Cliente/Exportador. (el cliente con cédula Mipymes podrá acceder a una tarifa diferenciada). Se consigna el costo en el código 23 (otros) de rubro de ingresos en recaudaciones de la DINACOPA;consignando en la línea: Por el servicio de: Exporta Fácil.

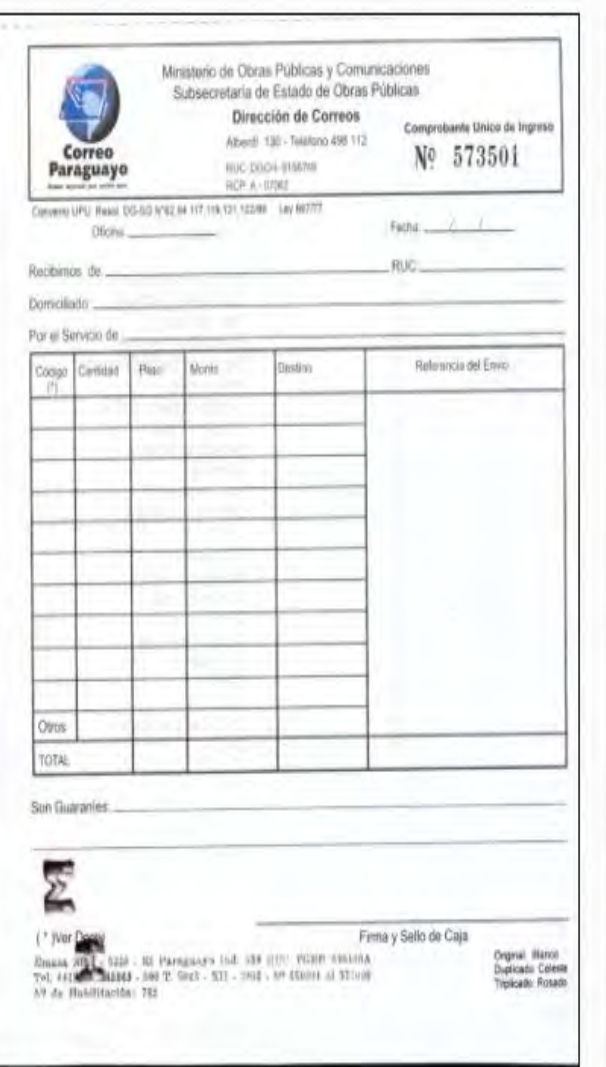

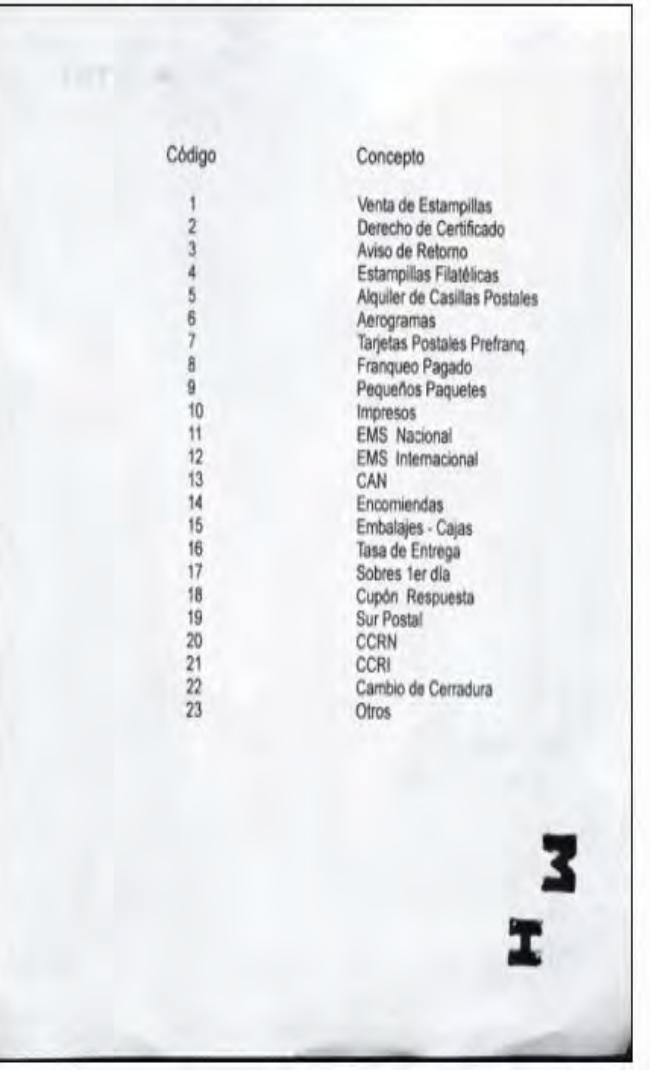

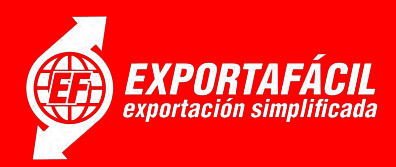

**Paso 9√\*El personal de ventanilla se** despide del Exportador, agradeciendo la preferencia.

Paso 10<sup> $\checkmark$ \*Se TRANSFIERE el envío por T1</sup> (hoja de transferencia) al Área de Tratamiento del EMS.

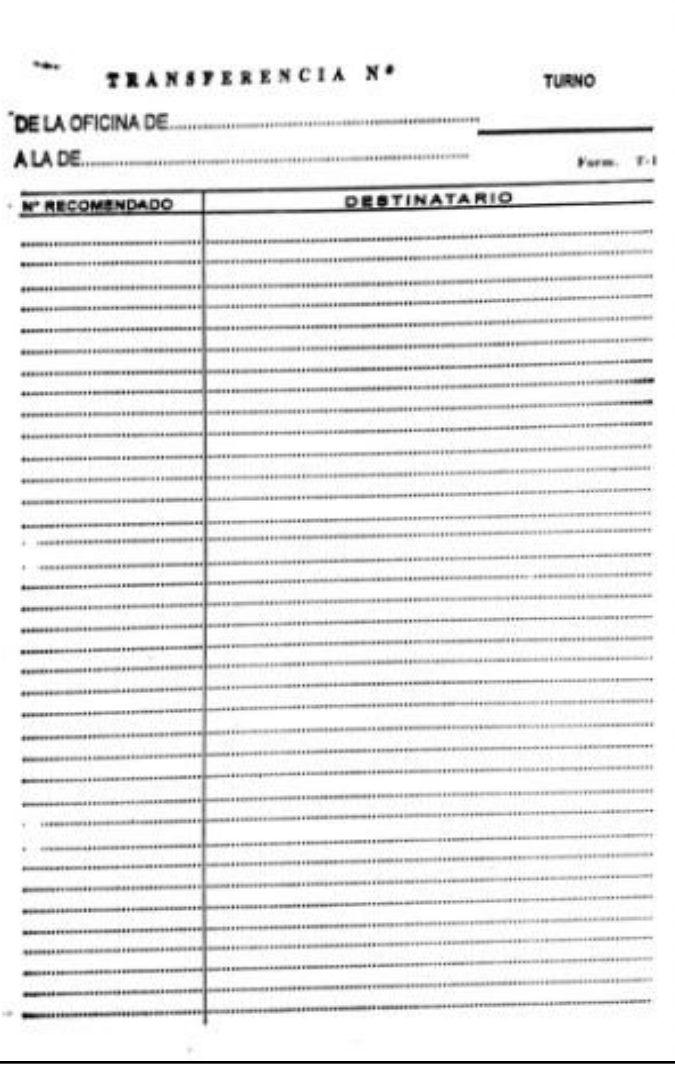

#### **2RA. ETAPA. Clasificación.**

Lo realiza el personal del Centro de Tratamiento EMS. División expedición EMS. Se procede a la formación de despachos por destino.

**Paso 1.** <del>√</del> \*Se ingresan los datos para los eventos EMA, EMB Y EMC, PRESDES, en el Sistema IPS Post para generar los formularios/documentos del despacho, correspondientes.

**Paso 2**. √\*Se generará la GUIA MADRE dentro del sistema TEES, ingresando a la plataforma Digital Exporta Fácil al usuario DINACOPA Operaciones, agrupando varios formularios Exporta Fácil ya admitidos.

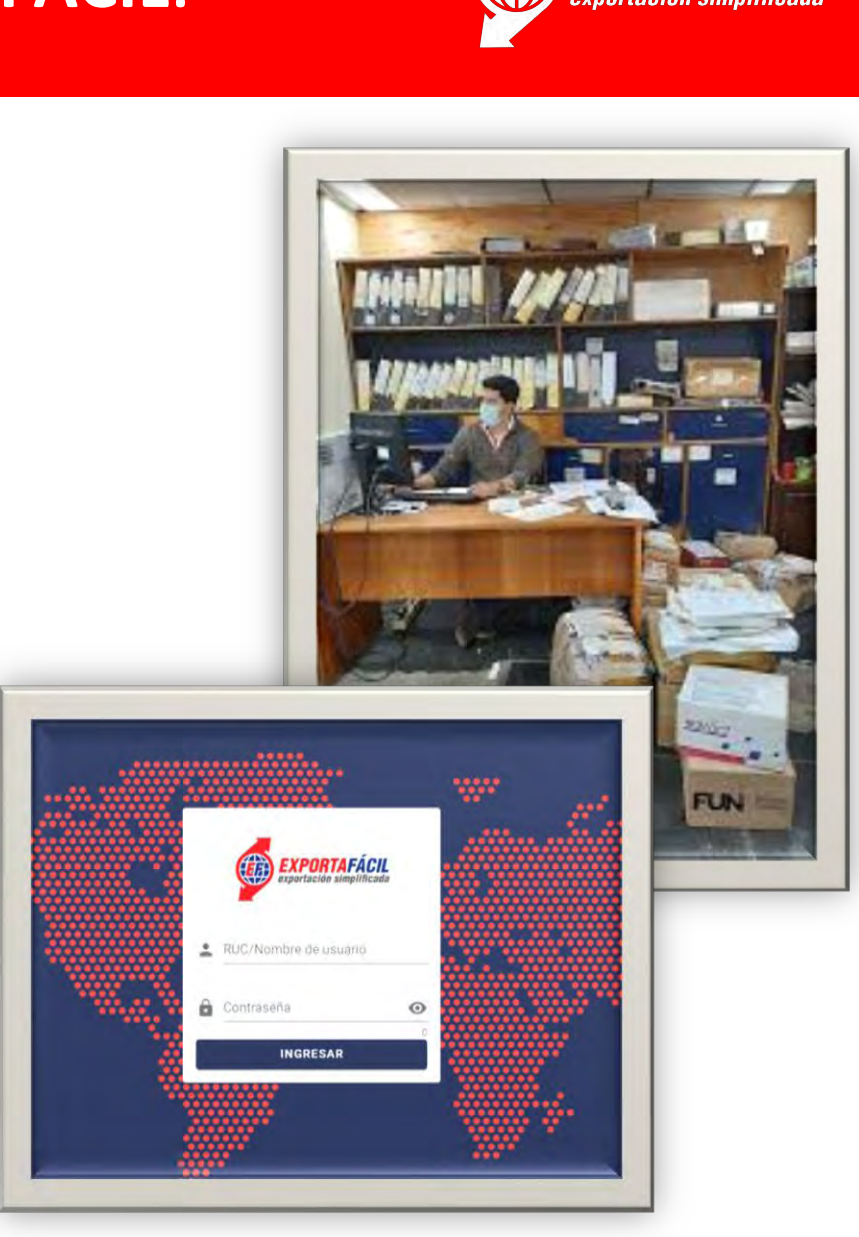

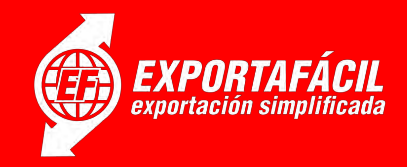

- 1. Al ingresar con su usuario tendrá dos opciones en el menú: Enviar Formularios a DNA y Formularios.
- 2. Debe ingresar en: ENVIAR FORMULARIOS A DNA. Se debe completar: la fecha estimada de Salida y el Número de Transacción, Lote o Número de Despacho del EMS de la Dinacopa.

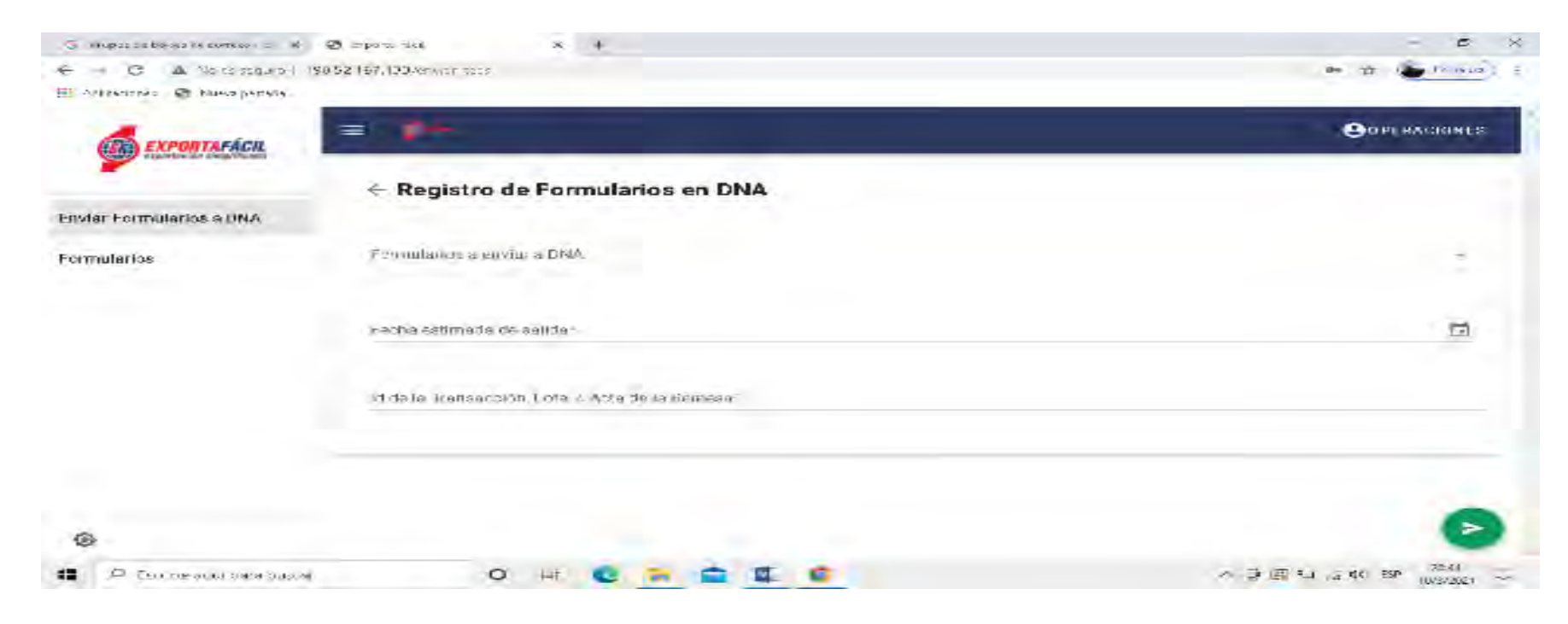

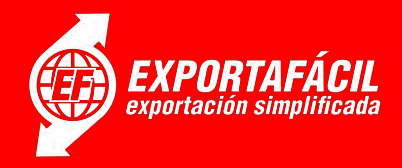

3. Y al ingresar a  $\triangleright$  (pestañita), se desplegará una tabla con todos los formularios en estado admitido en Dinacopa, los cuales se deben filtrar por Número de Guía o Código s10 o por Id Interno; presionando en los cuadros de selección podrá ir marcando los formularios a enviar.

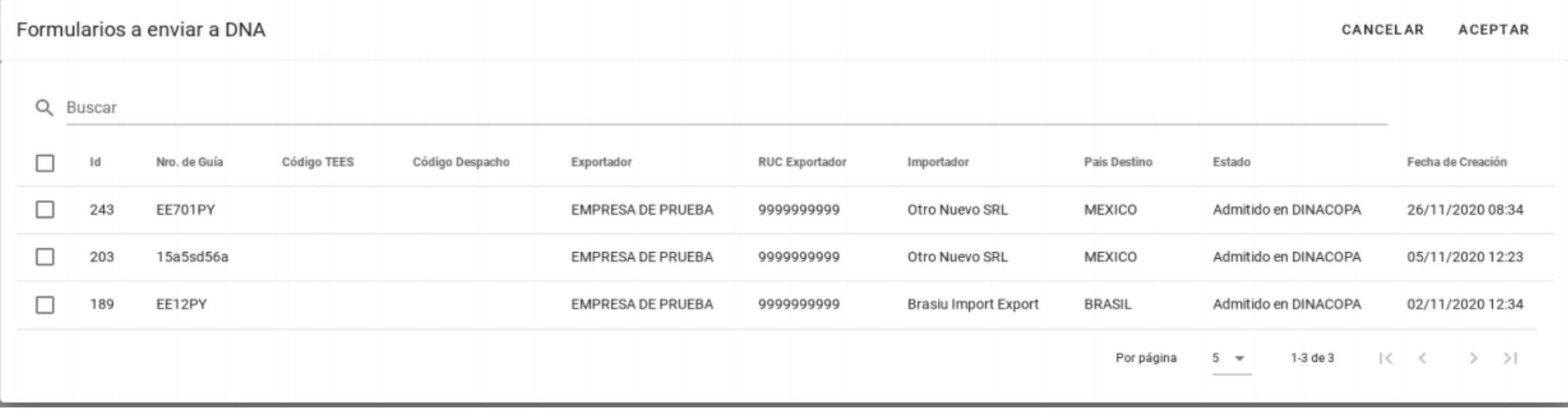

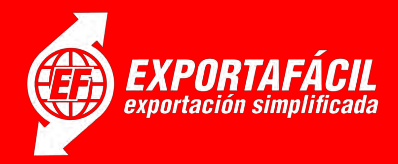

4. Una vez seleccionados todos los formularios a enviar presione ACEPTAR.

5. Luego se completan los campos restantes, presione el botón  $\triangleright$ (pestañita) de la esquina inferior derecha y se realiza la transmisión de la lista de operación de TEES. (de esta manera se enviarán los datos al sistema TEES, el cual asignará un código TEES, el que se puede consultar en la columna del código TEES en la lista de formularios. Además, los estados de los formularios seleccionados pasarán a transmitido a DNA y se registrará el usuario responsable)

 $\circ$ 

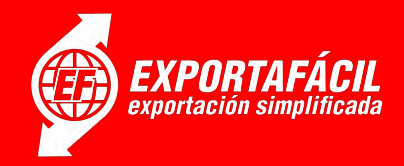

6. En el ítem de Formularios encontrará la lista de todos los formularios cargados y podrá consultar sus datos presionando las mismas, además de filtrar por Nro. De Guía, Id Interno, y Código TESS (otorgado por Aduana)

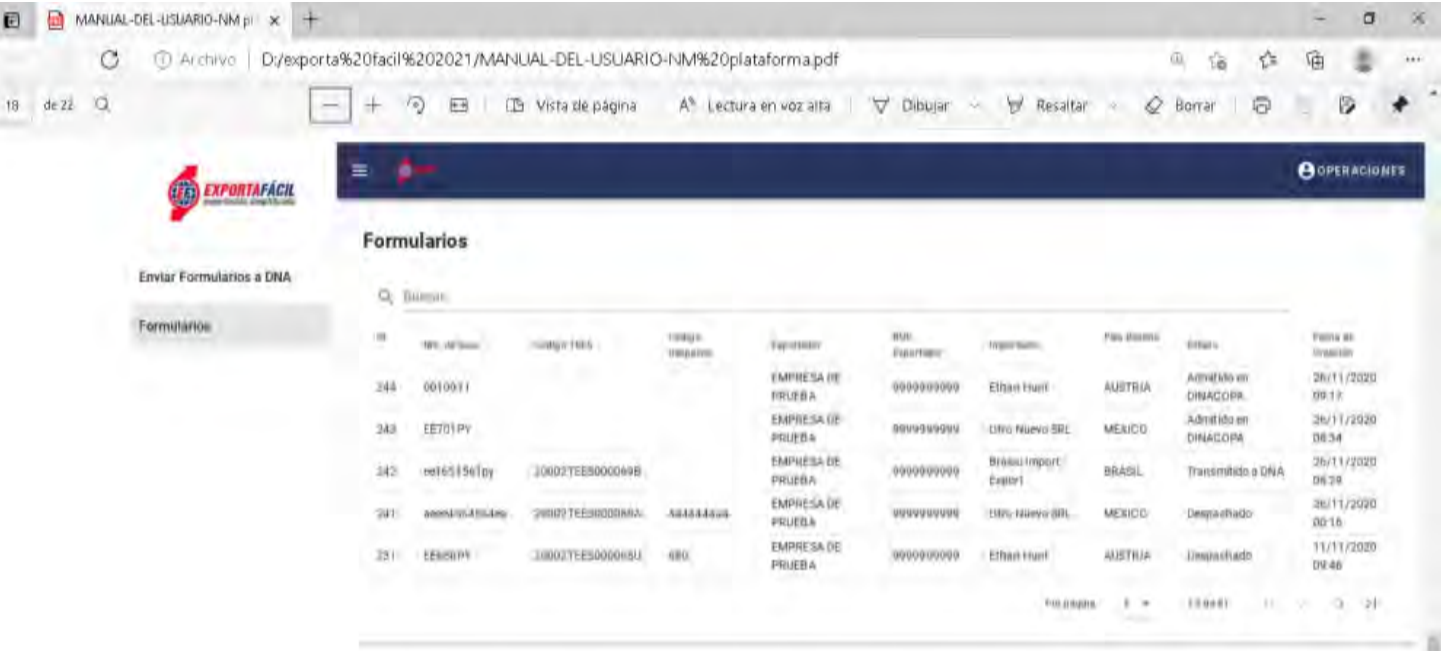

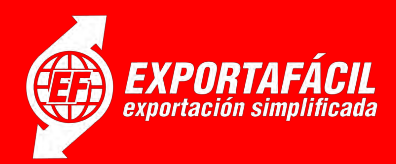

Paso 3. $\checkmark$ \*Se introducen los envíos Exporta Fácil en la/s saca/s separadas de envíos normales por despacho/s**;** introduciendo **dentro** de la saca **el precinto final** y se asegura la saca con un *precinto provisorio* para la presentación en aduanas de salida, en el Aeropuerto.

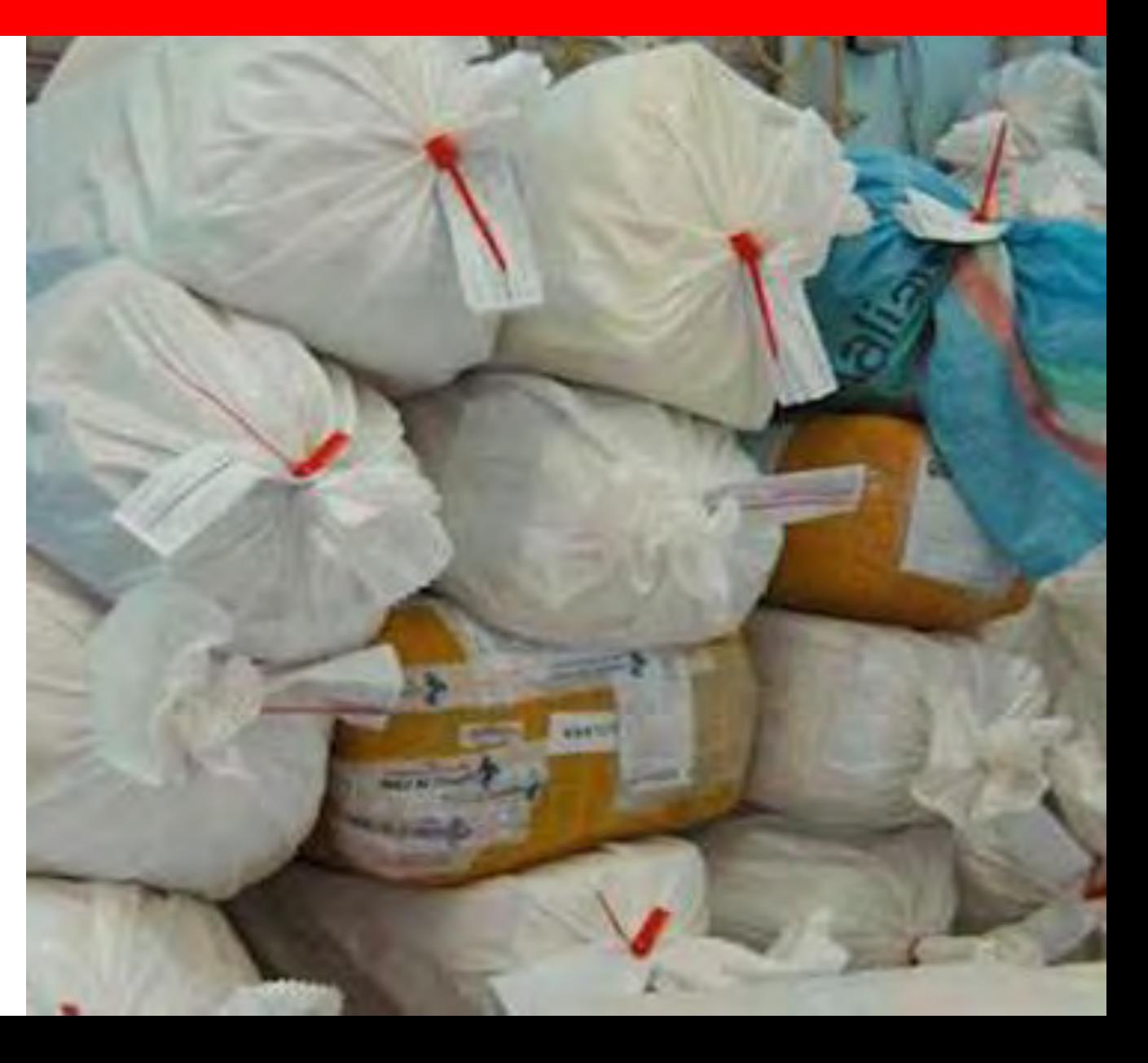

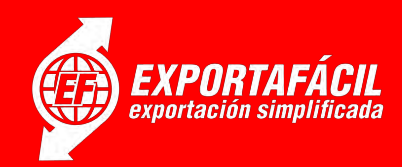

Paso 4.  $\checkmark$  \* Los despachos son entregados al responsable de transportar hasta la Oficina de Cambio Aeropuerto; que debe n ir acompañados de la documentación del Despacho: Hoja de Ruta, Factura de Entrega para la trasportadora internacional y documento de transferencia al responsable de trasportar desde centro de tratamiento EMS hasta la Oficina de Cambio Aeropuerto.

**3ra. ETAPA. Transportación**. Lo realiza el Personal de Transporte de la DINACOPA o de empresa responsable de trasladar despachos de la Dinacopa hasta la Oficina de Coordinación Aeropuerto de Correos en el Aeropuerto Internacional Silvio Pettirossi.

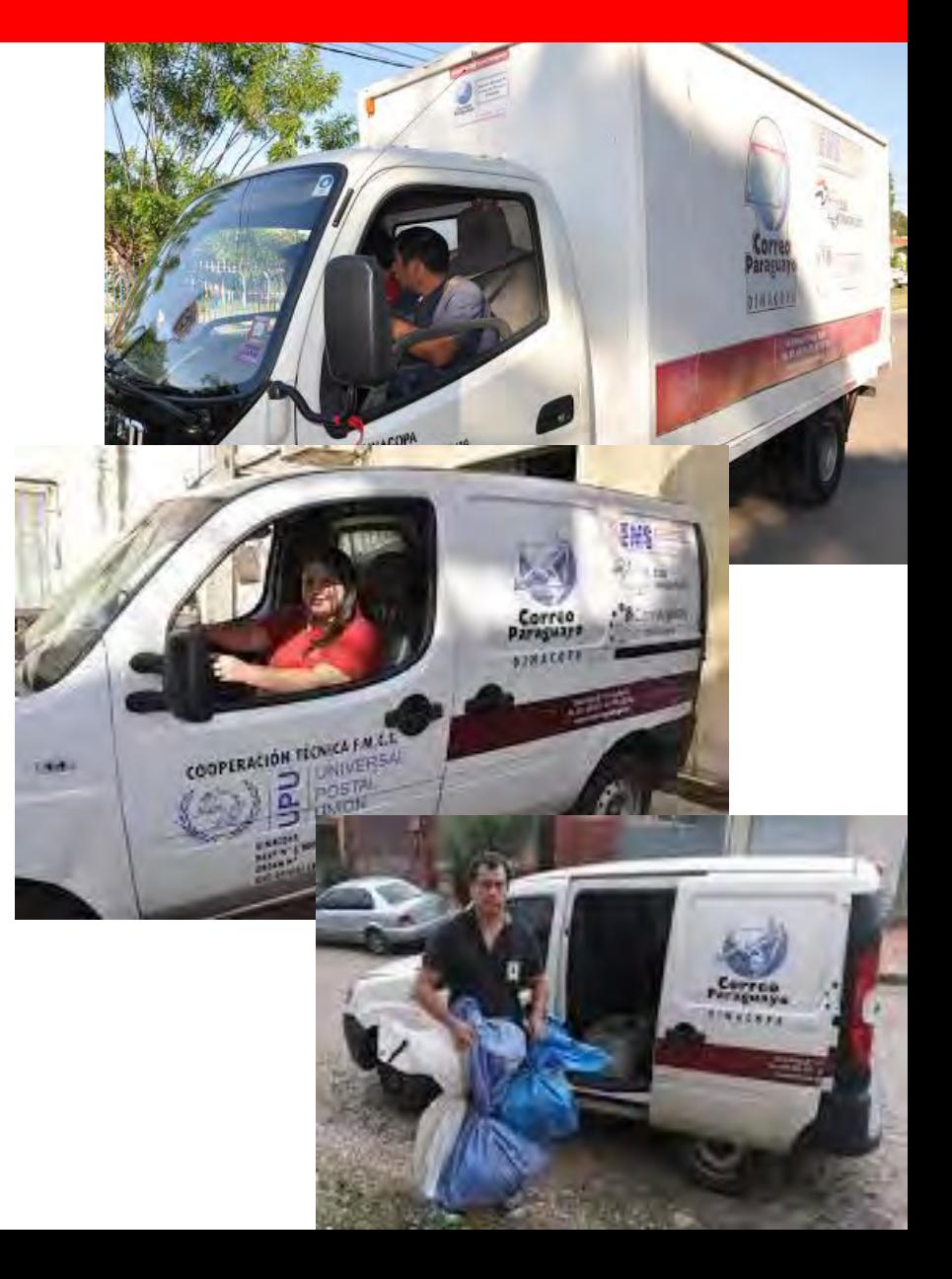

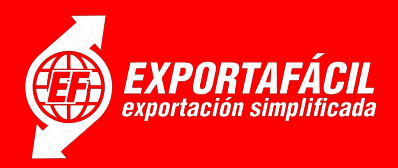

#### **4TA. ETAPA. Recepción en Oficina de Correo en Aeropuerto.**

Lo realiza el personal de la Oficina de Coordinación Aeropuerto de Correos en Aeropuerto.

**Paso 1.**  $\checkmark$  \* Recibe los despachos del trasporte del Correos.

Verifica y controla que los registros de la etiqueta coincidan con los de la factura de entrega.

Verifica y controla las condiciones de la Saca u otro envase utilizado.

Verifica el precinto provisorio de seguridad (controla el número).

Recibe los despachos bajo firma de recepción de los mismos.

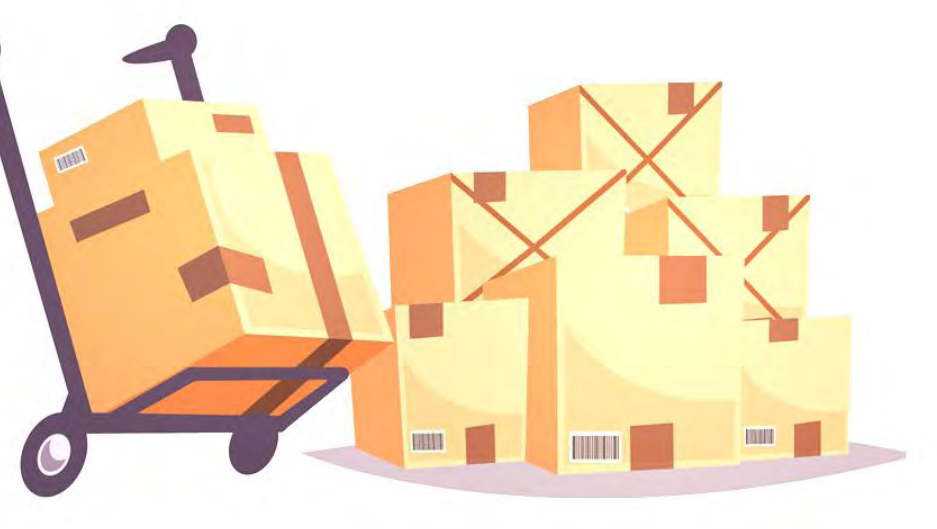

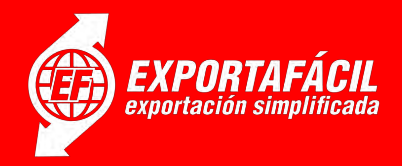

**Paso 2.** √\*Acompaña al Vista de Aduanas en la Verificación de la/s Sacas Exporta Fácil, de la documentación de cada envío, si los datos coinciden con el envío a exportar.

En los casos en que se encuentren inconsistencias, la Aduana retendrá de oficio el envío, con las observaciones que deberán esclarecerse, en la brevedad posible, por el exportador.

*\*\*\*\*\*\*\*\*\*\*\*\*\*\*\*\*\*\*\*\*\*\*\*\*\*\*\*\*\*\*\*\*\*\*\*\*\*\*\*\*\*\*\*\*\*\*\*\*\*\*\*\*\*\*\*\*\*\*\*\*\*\*\*\*\*\**

*Cabe mencionar, que esta parte del procedimiento queda a cargo de la Oficina de Correos Aduanas para su formulación. Lo mencionado en esta sección es una propuesta de la diseñadora de este material del tratamiento de los envíos Exporta Fácil en nuestra institución para los fines de la Capacitación.*

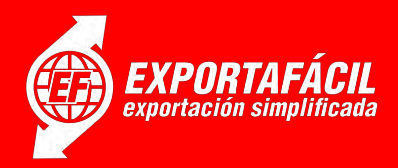

Paso 3.  $\checkmark$ \* Con el OK de la DNA el Personal de Coordinación Aeropuerto de Correos ingresará a la plataforma digital Exporta Fácil, al usuario Logística, donde realizará el *registro de despachar formularios*, los cuales ya han sido registrados en la DNA mediante el sistema TEES. Al ingresar al usuario tendrá dos ítems en el menú: *Despachos y Formularios.*

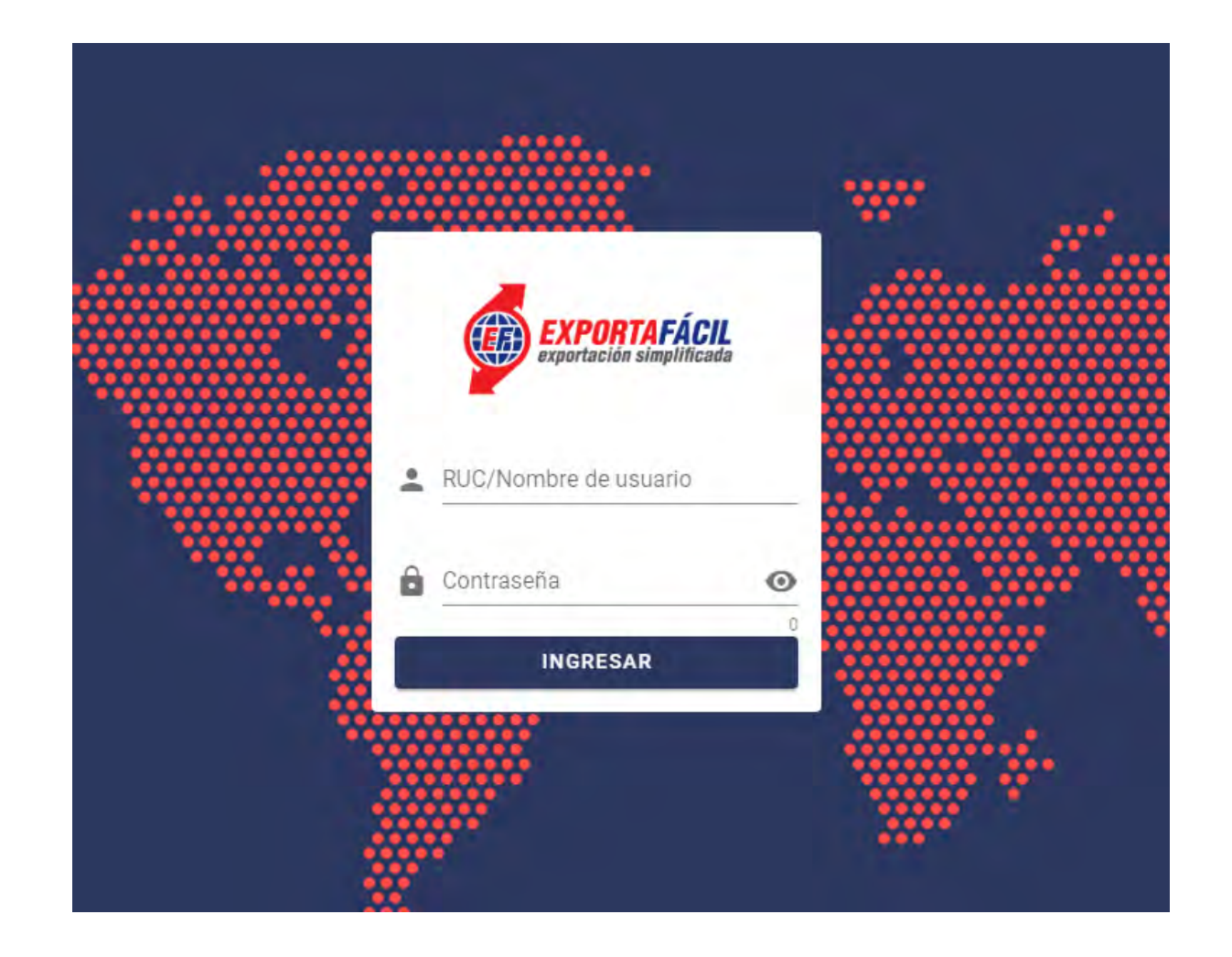

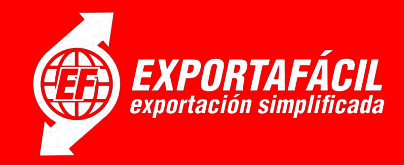

\*En *Despachos* podrá cargar el código de despacho de varios formularios Exporta Fácil que corresponden al mismo despacho de Correos EMS.

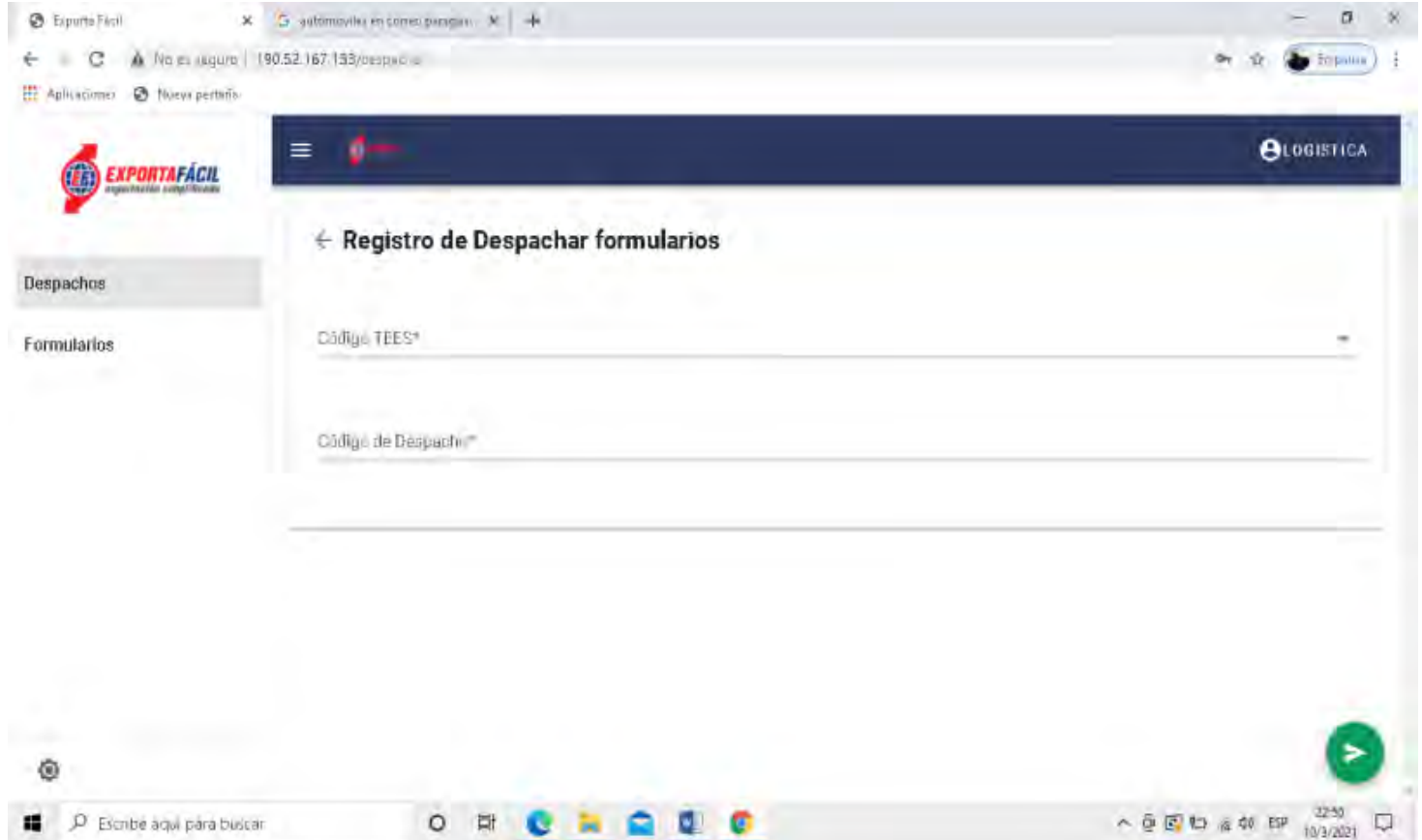

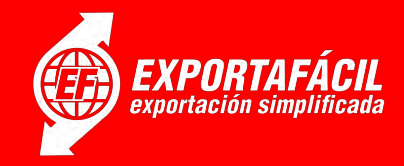

\* Como los formularios Exporta Fácil despachados deben corresponder a la misma GUIA MADRE en la que fueron registrados, es necesario seleccionar primero el código TEES que corresponde a los formularios Exporta Fácil a despachar.

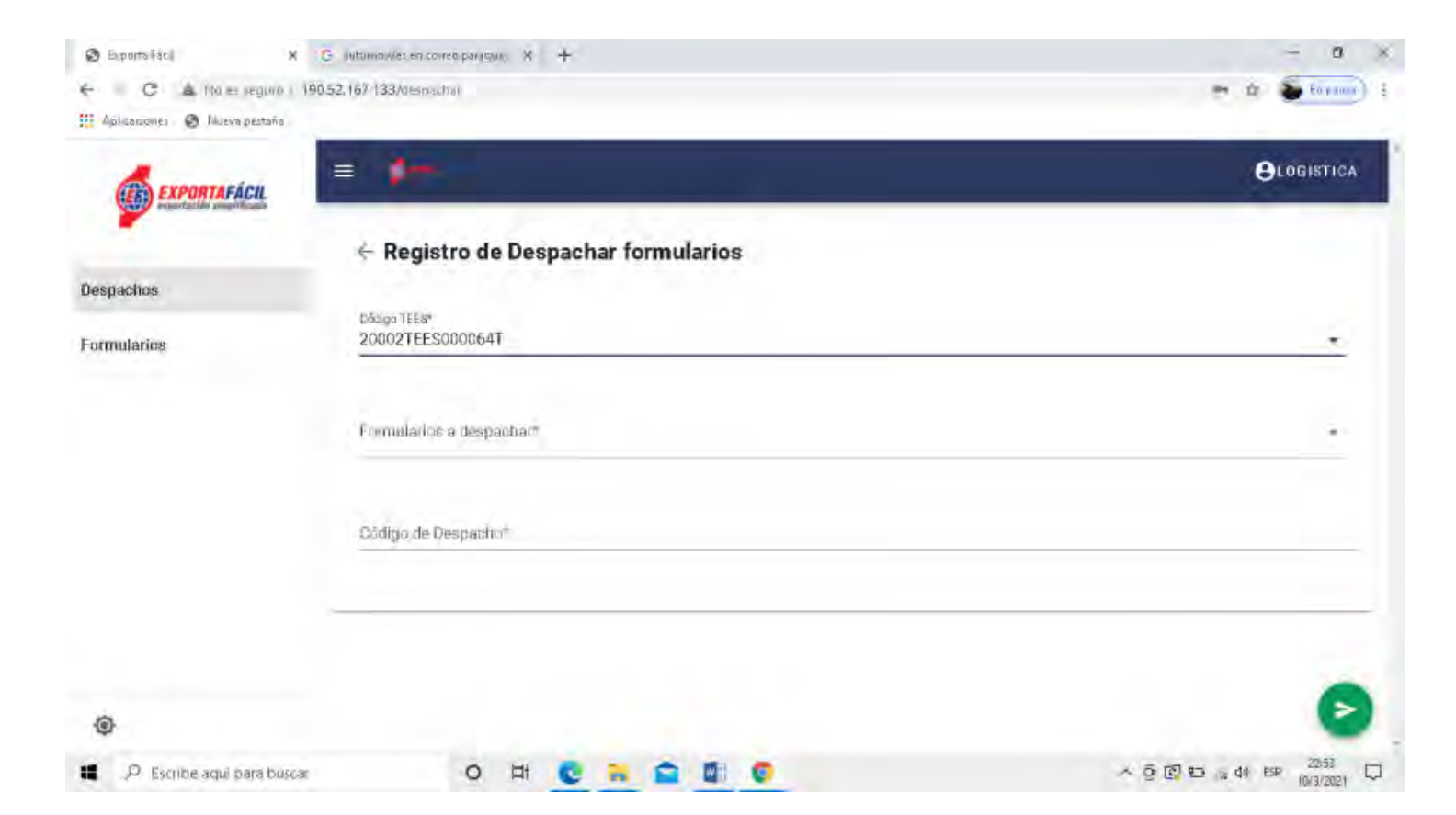

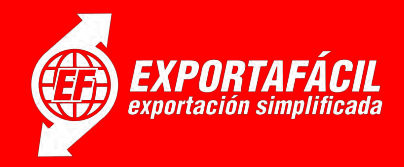

al presionar *Formularios a Despachar\*,* se desplegará una lista con los formularios no despachados aún y que corresponden al código TEES seleccionado.

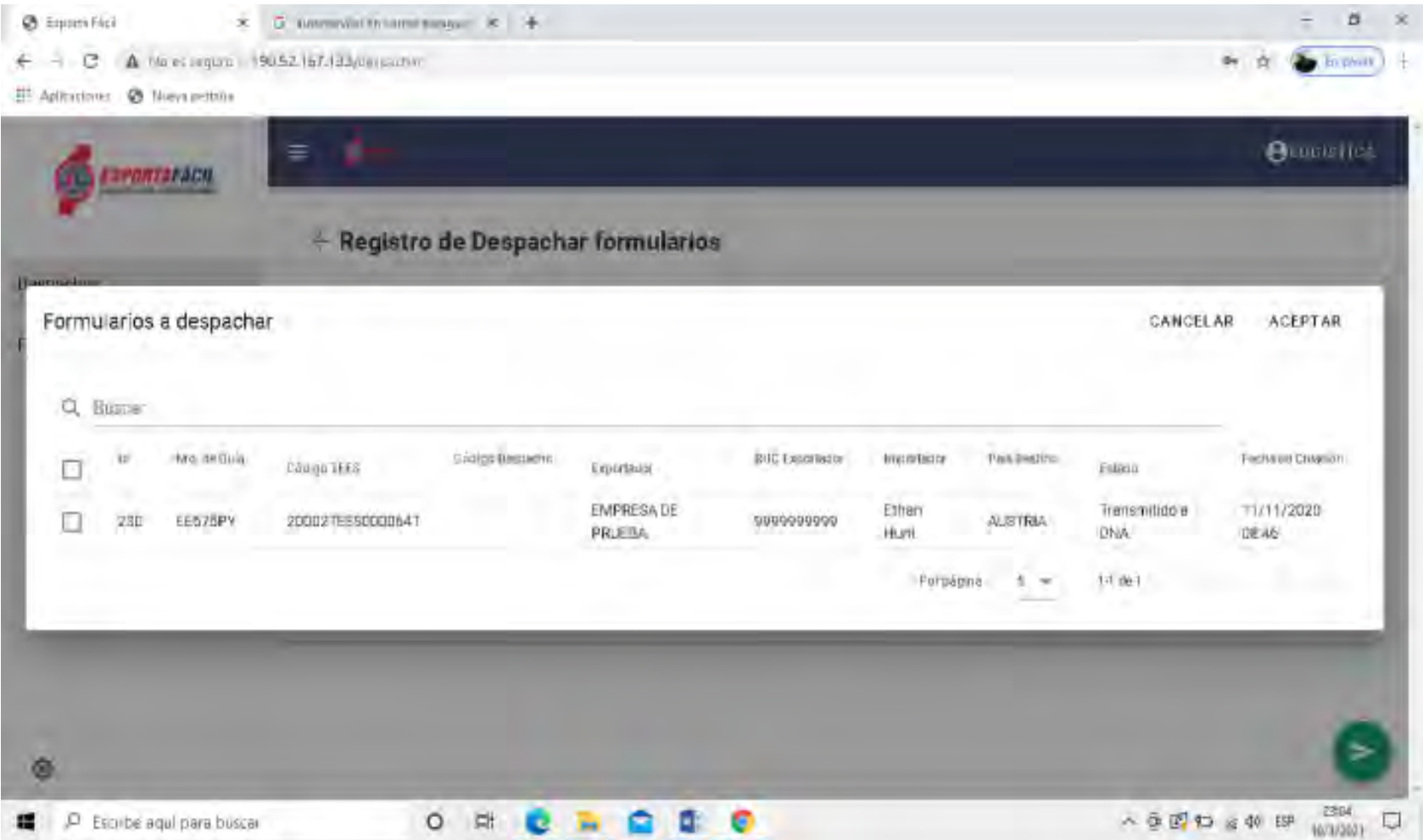

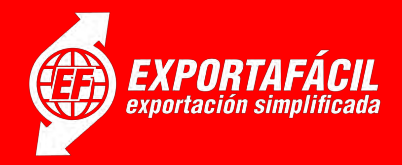

Luego de cargar el código de despacho correspondiente a los formularios Exporta Fácil, presionar el botón  $\triangleright$ de la esquina inferior derecha para registrarlo. Con esto los formularios pasarán a estado *Despachado* y su código de despacho, el cual se podrá consultar en la sección de *Formularios.*

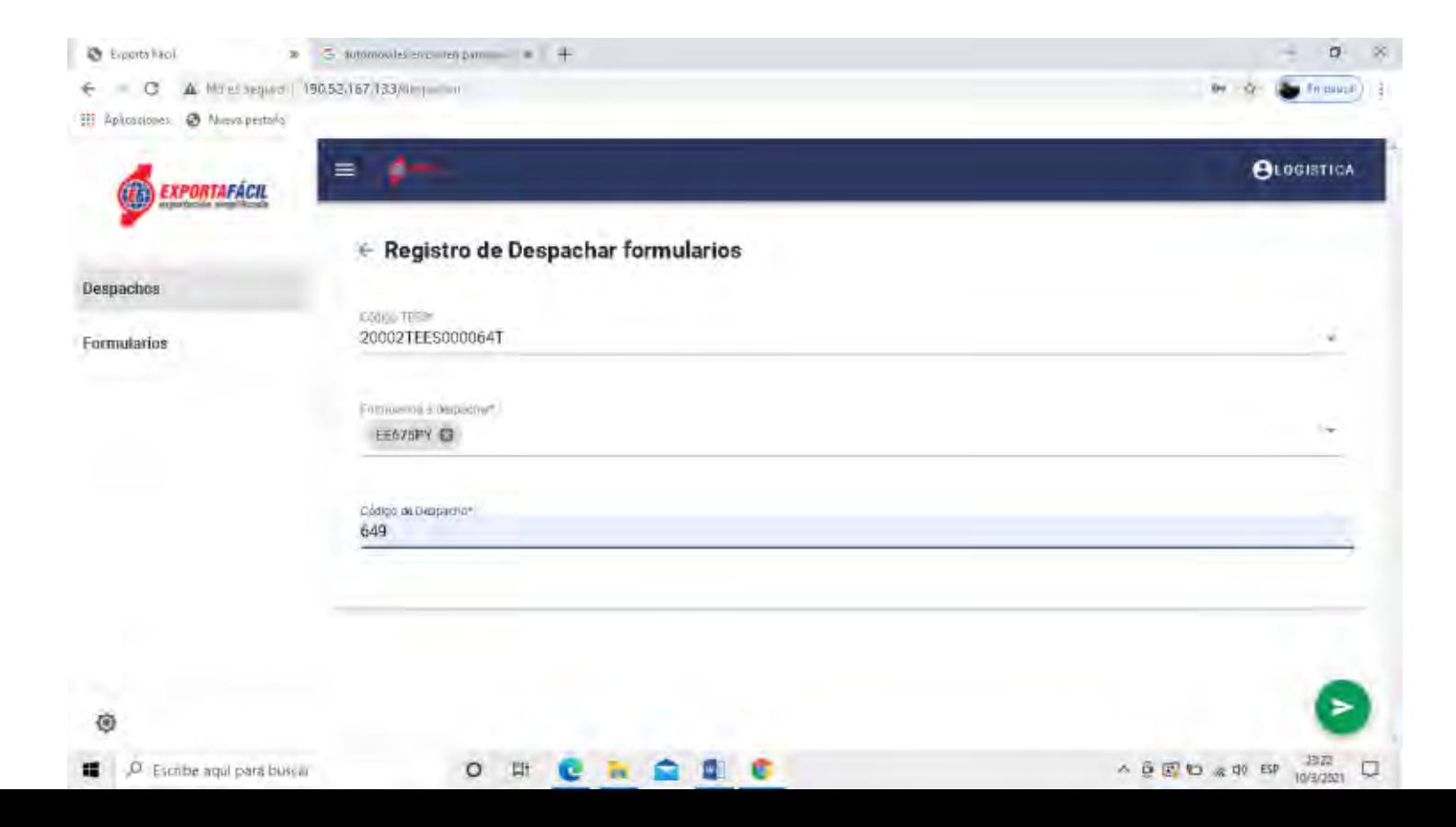

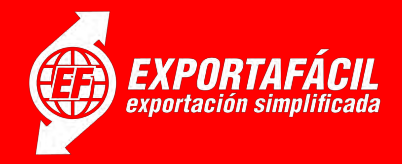

En el ítem de *Formularios* encontrará la lista de todos los formularios cargados, y podrá consultar sus datos presionando en la misma, además de filtrar por Nro. de Guía, Id Interno, Código TEES, o Código de Despacho.

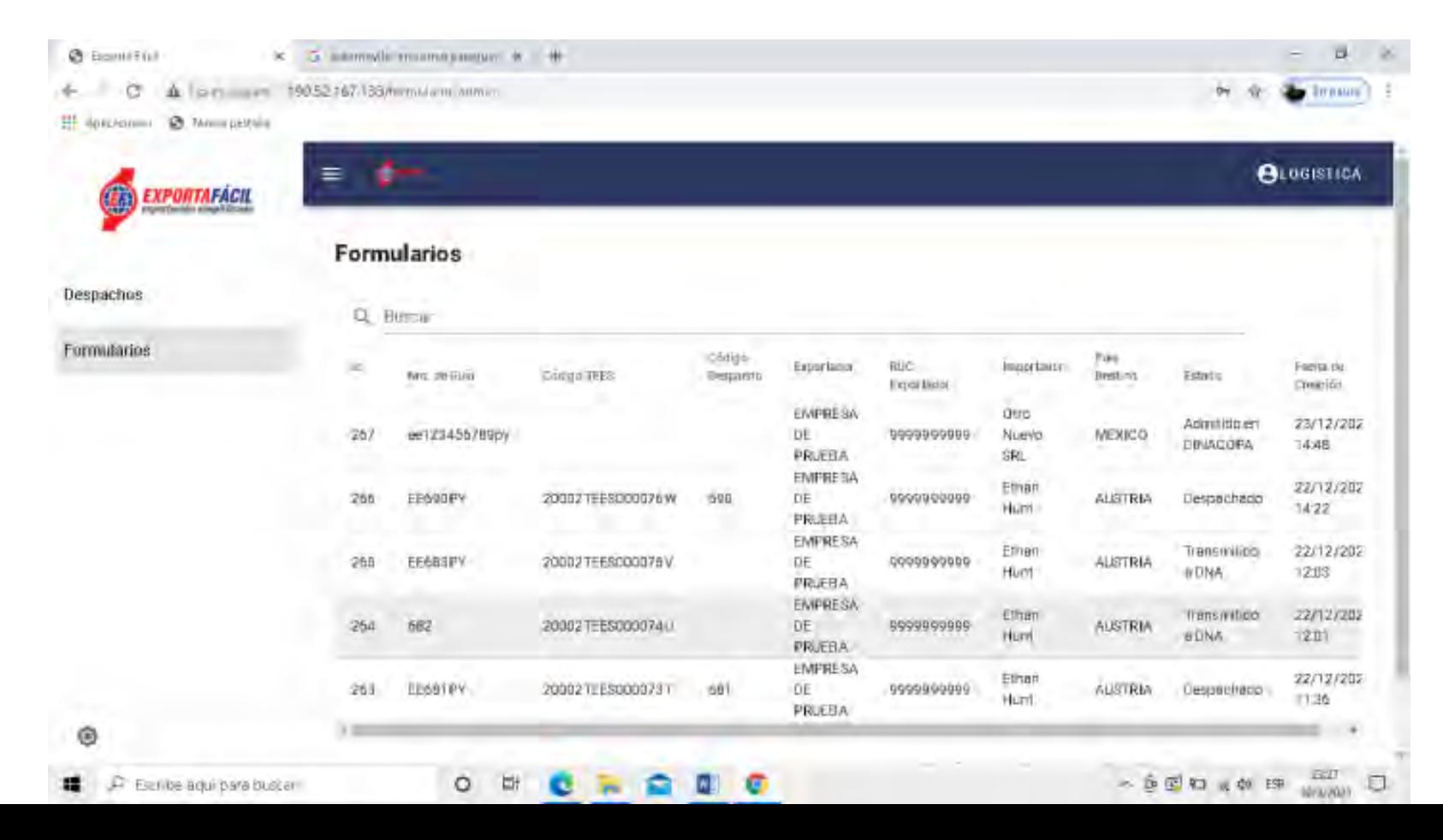

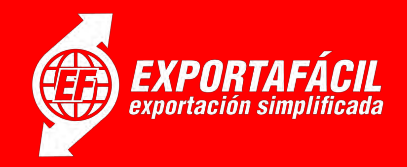

**Paso 4.**\*. Proceder al cierre definitivo de la/s saca/s del despacho Exporta Fácil con el precinto definitivo que se encontraba en la saca proveniente del centro de tratamiento EMS y cuyo número es el correspondiente a la documentación del despacho.

**Paso 5.**\* Se procede a trasportar los despachos al área de SCANEO de la Dinac para su revisión de si existen objetos peligrosos en ese despacho. Se deja constancia de cualquier irregularidad detectada, escribiendo en la factura de entrega.

**Paso 6.** <del>√</del> \* Con el OK de la Dinac, se procede a la entrega definitiva de los despachos de Correos Exporta Fácil a la Compañía Aérea, agregando el procedimiento de

verificación por la máquina de Rayos X.

*Finalmente, la transportadora aérea procederá al traslado de los envíos Exporta Fácil a país de destino.*

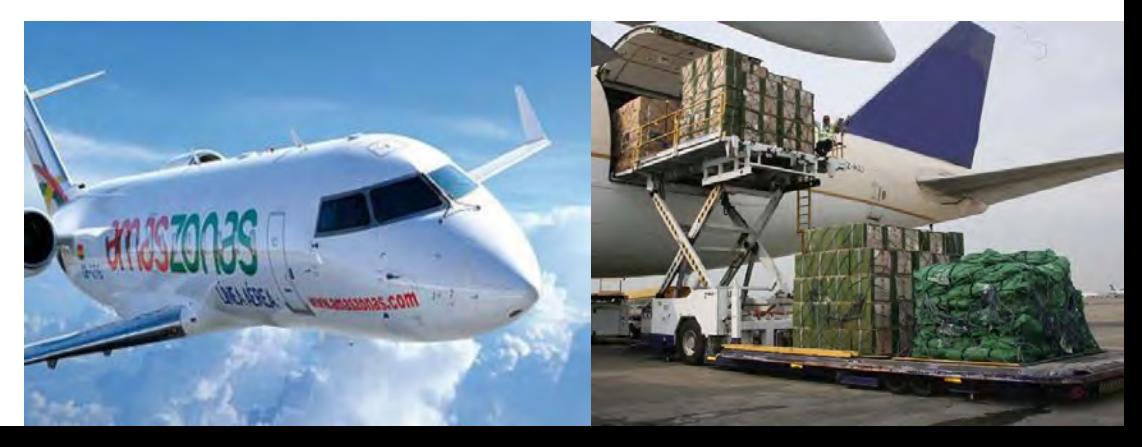

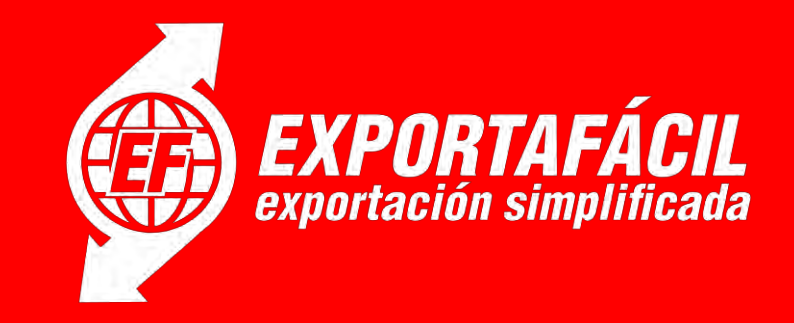

# MUCHAS GRACIAS